# **【 GS Wave How to setup 】**

## **iPhone Ver.**

Go to the Apple Store,Search GSwave and will install it as free. Then I will show you the VoiP+ phone settings. We will also guide you on how to use comfortably.

#### **1. Installation of GS Wave**

1-1. Tap on **App Store**.

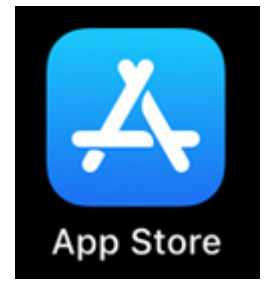

1-2. Please tap the **search** button, which is on the bottom right.

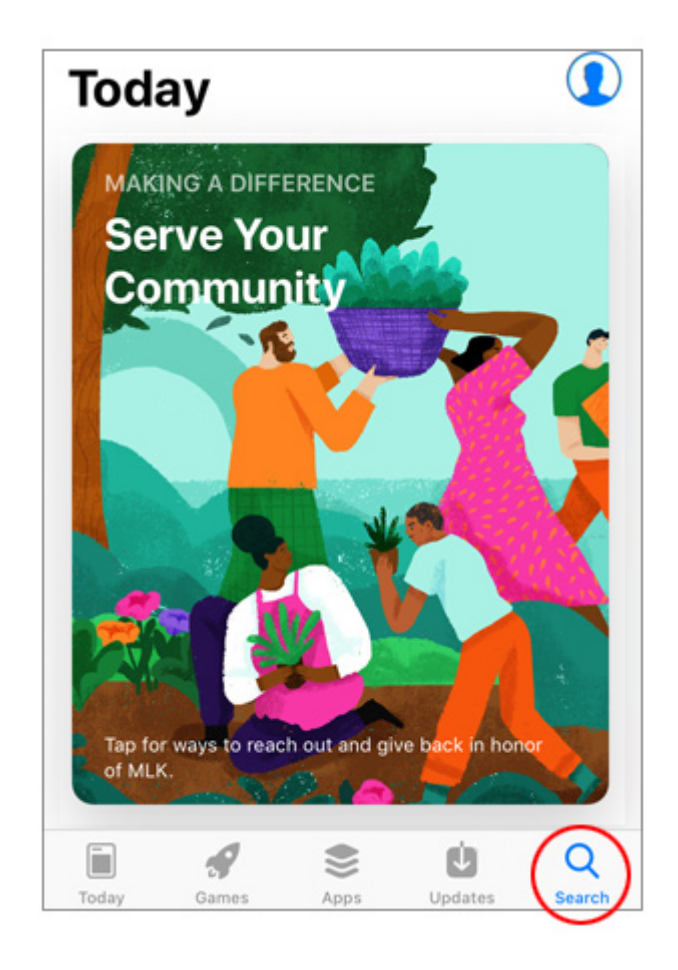

1-3. The search screen will be displayed.

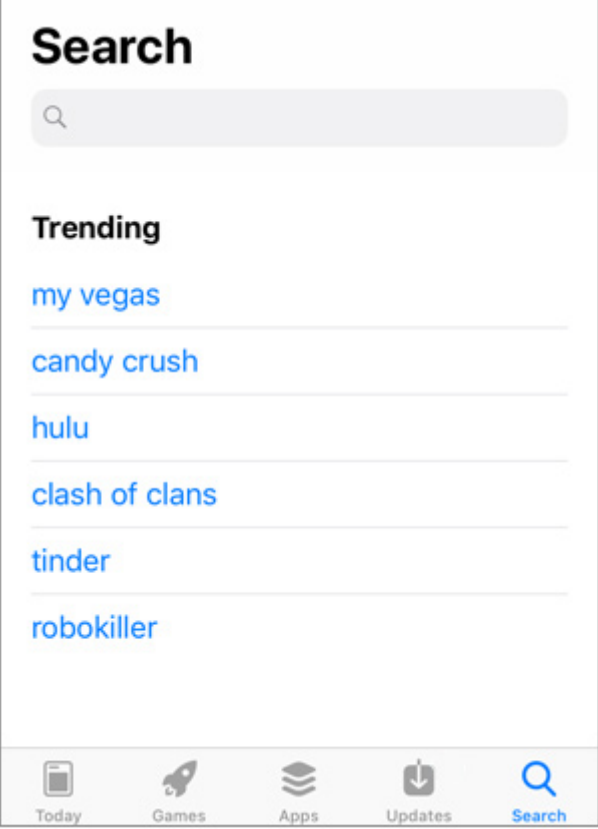

# 1-4. Search input keywords "**gs wave**"

Please enter a blank space at this time.

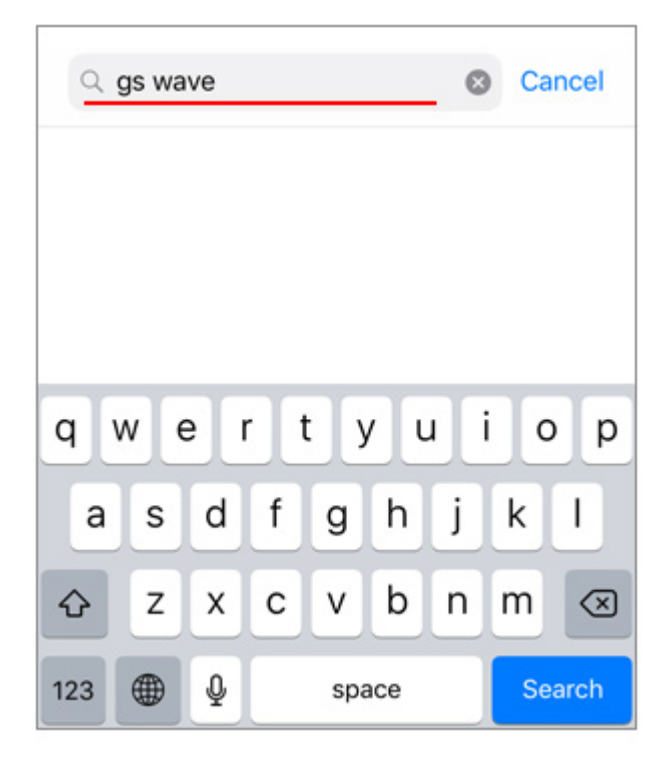

1-5. Like the screen "**Grandstream Wave**", Since it will be displayed as Social Networking. You will install this software on the iPhone. Please tap the "**GET"** button.

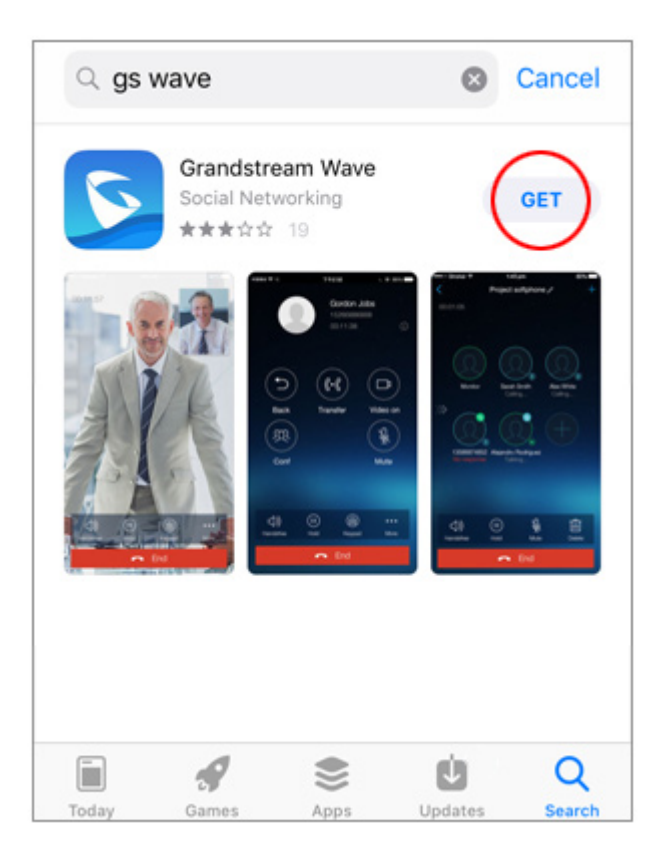

1-6. The GET button will be changed to display that turns round.

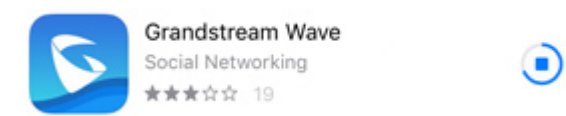

When the "**Open**" button is displayed, installation is completed.

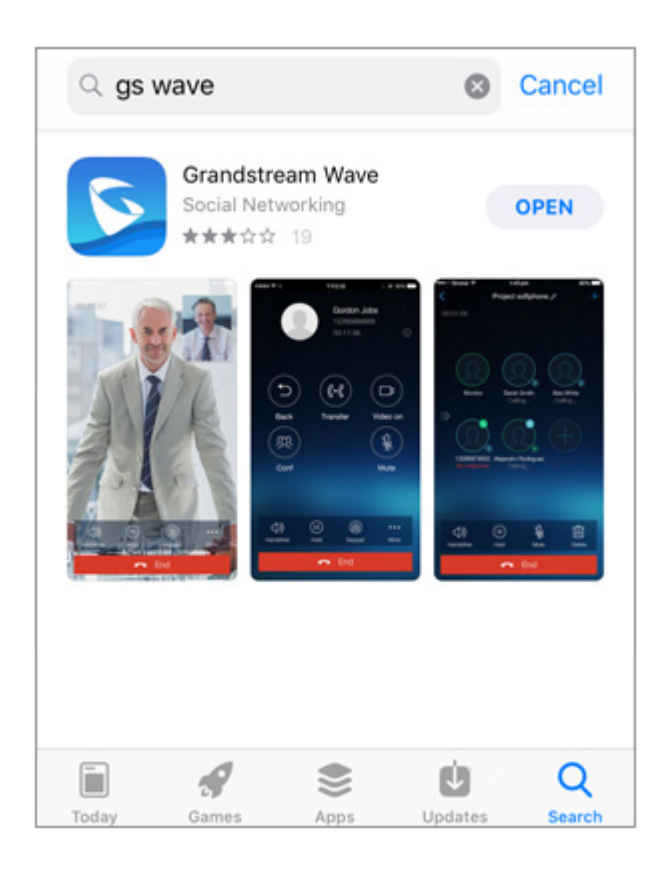

#### **2.Configuration of GS Wave**

2-1. Next, tap the button "**OPEN**" to start up GS Wave. You will setup the VoiP+. Always keep GS Wave running, to wait for incoming calls.

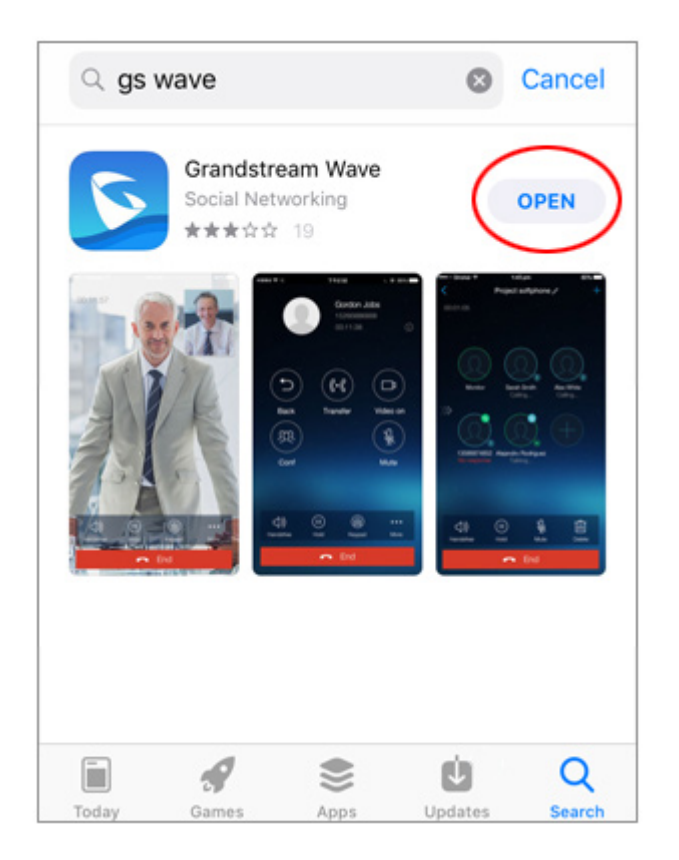

2-2. "GS Wave" Would Like to Access Your Contacts. As it is displayed, tap "**OK**" to allow access to the contact.

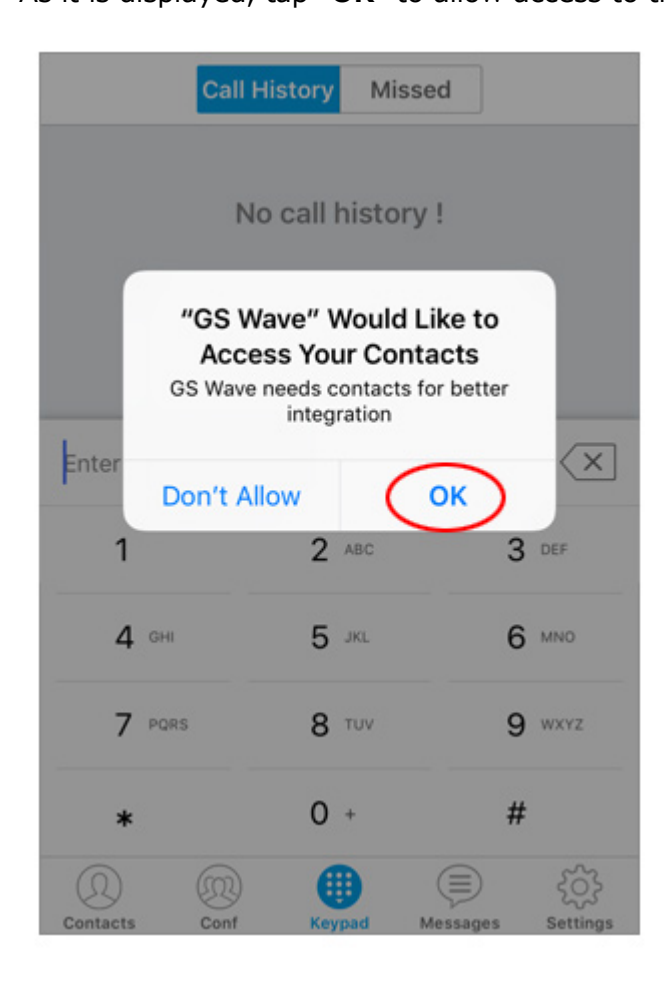

2-3. Next, GS Wave sends notifications. Is it OK? As it is displayed, let's tap "**Allow**".

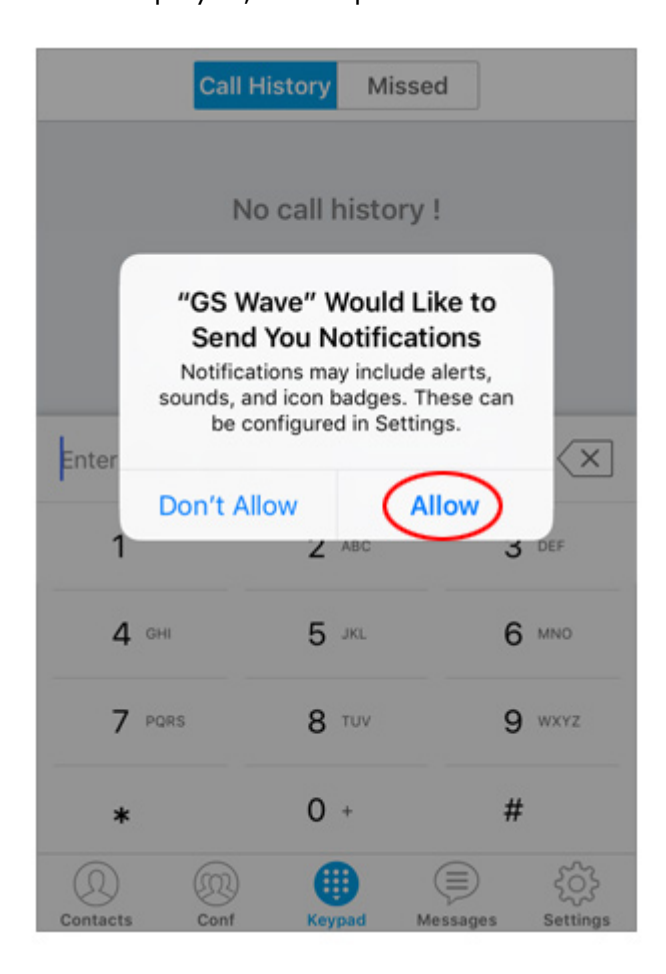

2-4. GS Wave is now launched. You will set up VoiP+ now.

Please tap the "**Settings**" of the Gear mark at the bottom of the far right end.

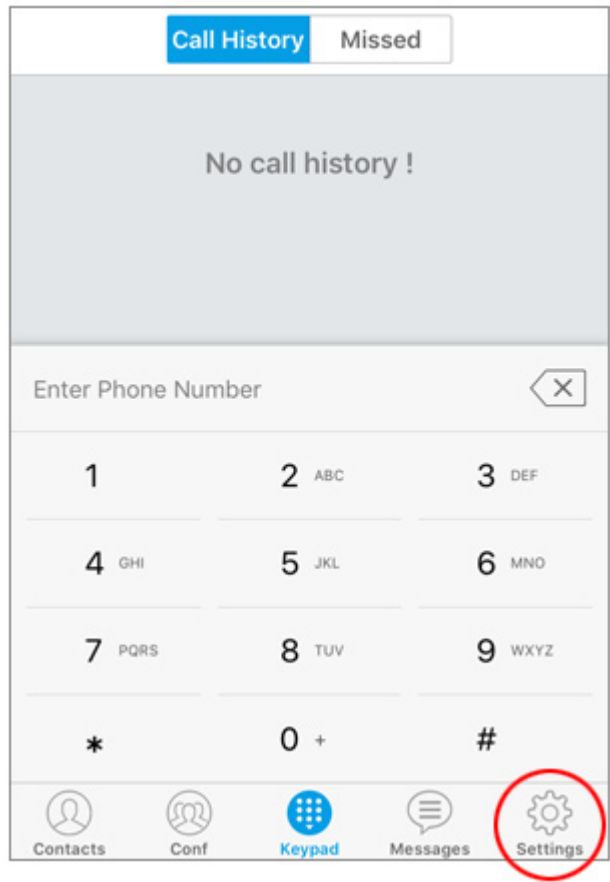

2-5. Please tap the "**Account Settings**" of this top row.

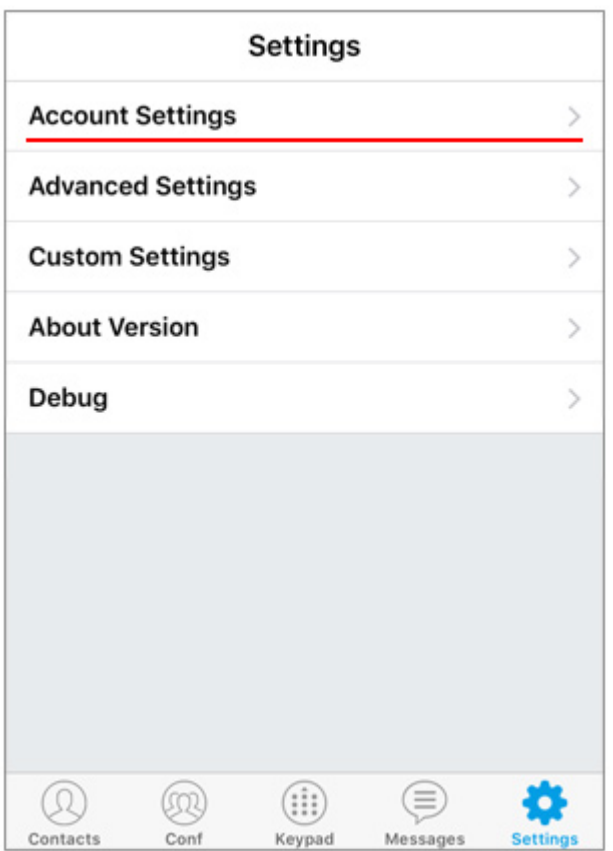

2-6. Details of account settings are displayed.

But You have not set anything, so the lower one is blank. So tap the "**+**"plus (mark of addition) in the upper right.

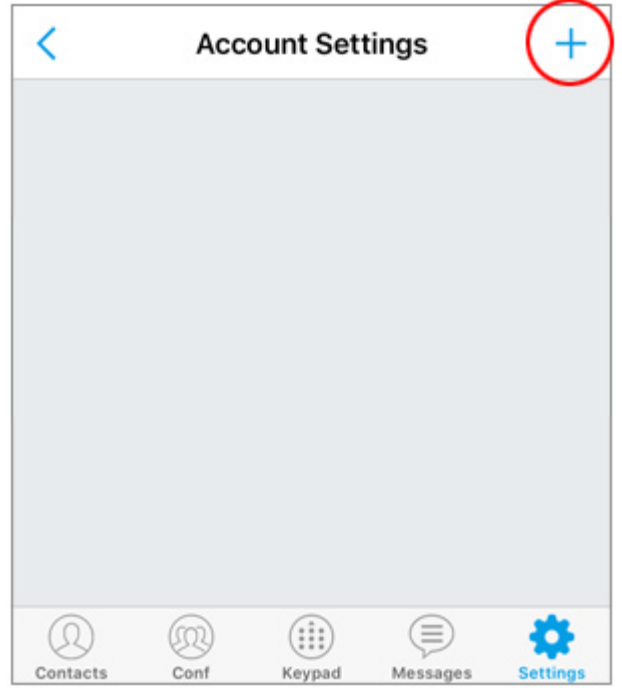

2-7. The Add New Account details screen is displayed.

Please tap the "**SIP Account**" in the fourth line include title.

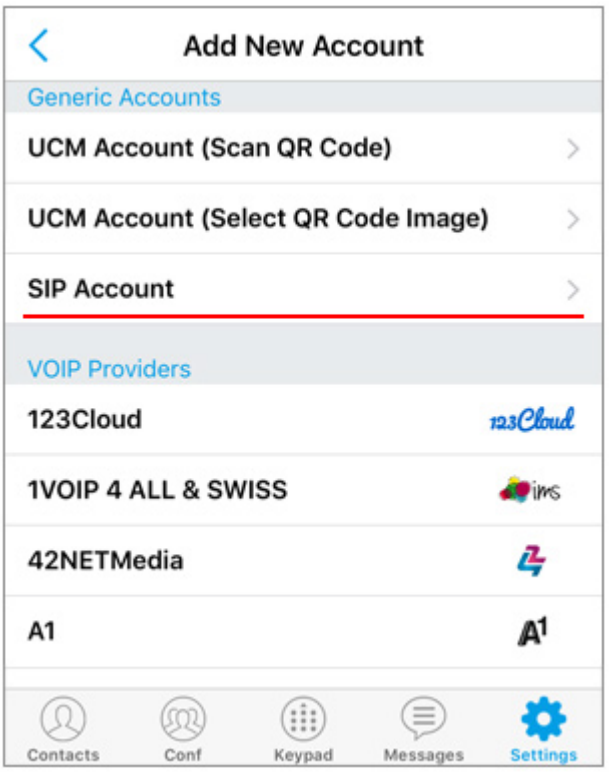

2-8. Here is the confirmation. On the menu, Add New Account Details screen is displayed. Now, this is the setting part. Please check the image and display screen.

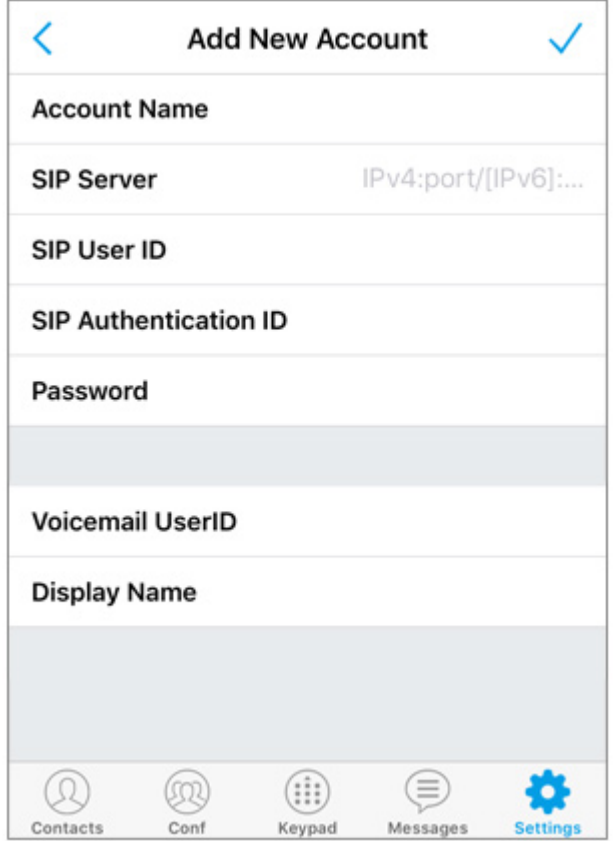

2-9. Please press the home button to see your received VoiP+ registration mail.

If you registered on the PC, we recommend transferring PC mail to iPhone mail for copy and paste. Please open an email of **[VoiP+ Completed Registration] Service Information**.

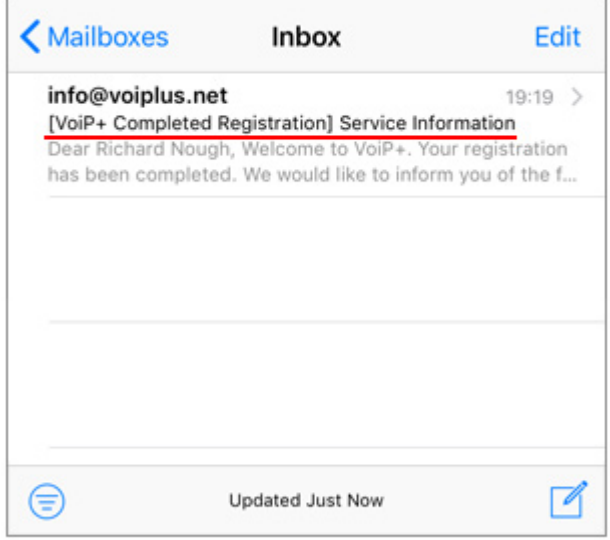

2-10. Email contents is "Welcome to VoiP+.

Your registration has been completed. We would like to inform you of the following." On the right side of the "**SIP Account**" listed in line 9 of the mail.

Please copy and paste the **7-digit number**.

Be careful when extra spaces are selected before and after copy and paste.

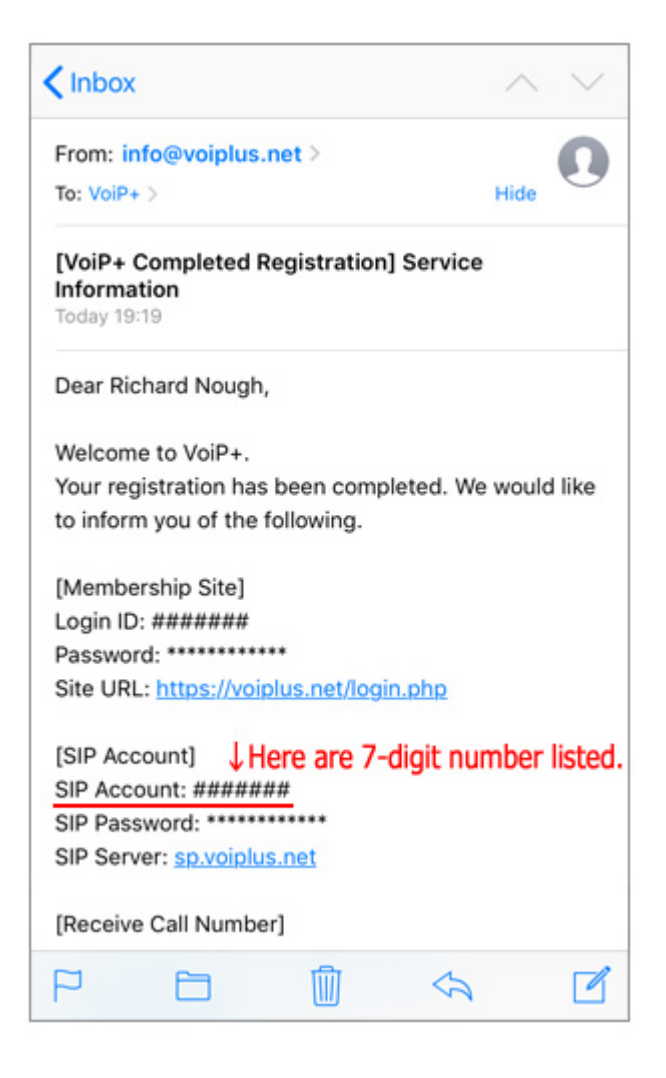

2-11. Let's paste except SIP server and password.

- (1) For the **"Account Name"**, paste the **7-digit number** of the SIP Account.
- (2) Also paste the **7-digit number** of the SIP account in "**SIP User ID**".

(3) Also paste the **7-digit number** of the SIP account in "**SIP Authentication ID**".

You can leave the voicemail User ID and Display Name blank.

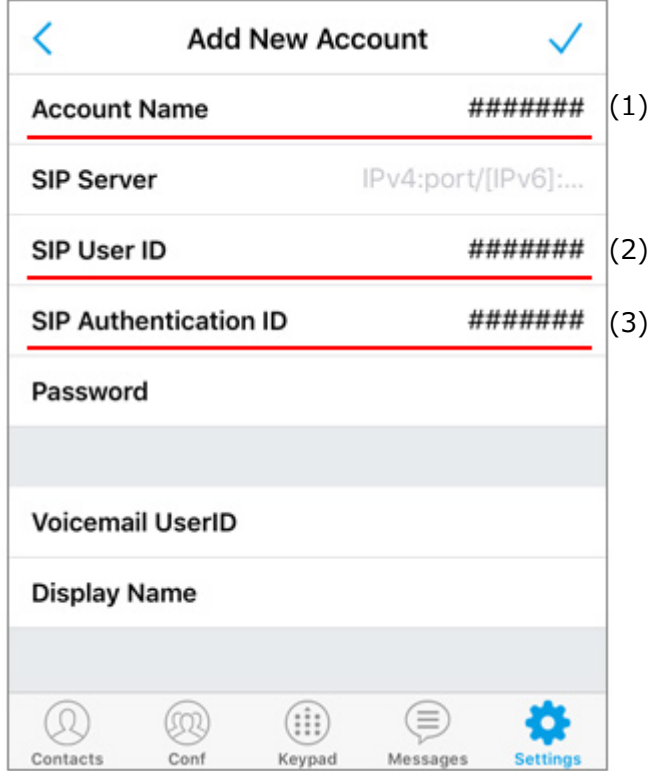

2-12. Next You will set the SIP password.

Please copy "**SIP password**" described in email in line 10. There is no space in the password.

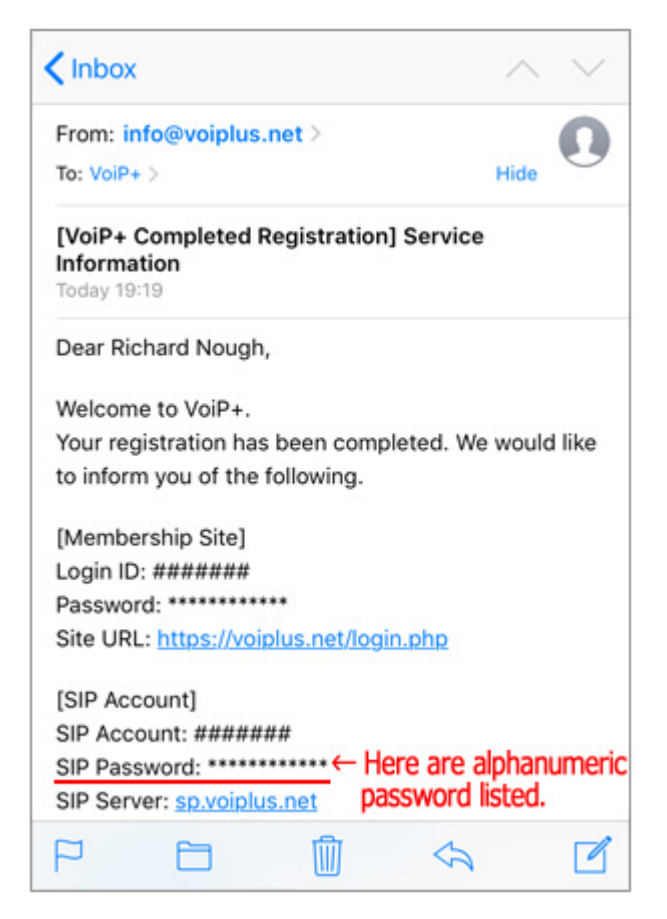

2-13. Please paste or enter the password into SIP "**Password**".

Be careful

lowercase letter is "L" and upper case letter is "I". Numeric is "zero" and uppercase letter is "O". Please do not mistake. It is all alphabets or digits.

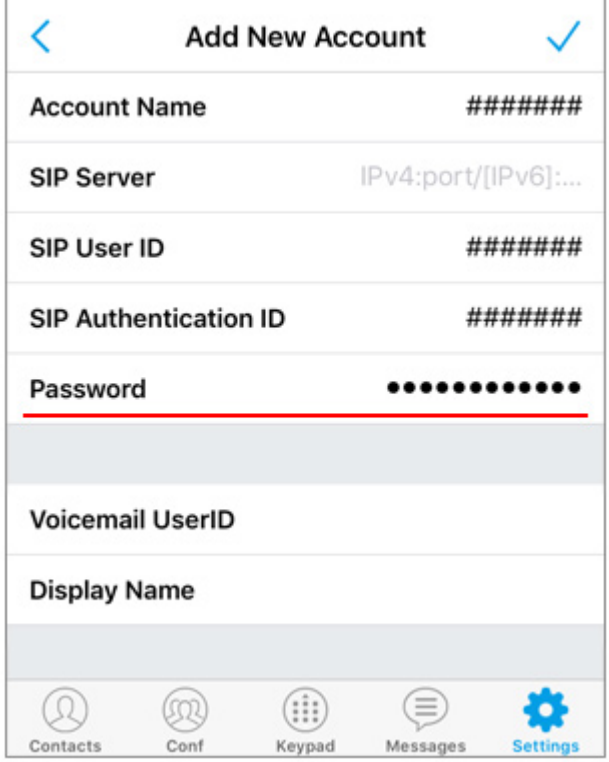

2-14. Next You will configure the SIP server.

Please copy the "**SIP Server**" listed in line 11 of the Registration email.

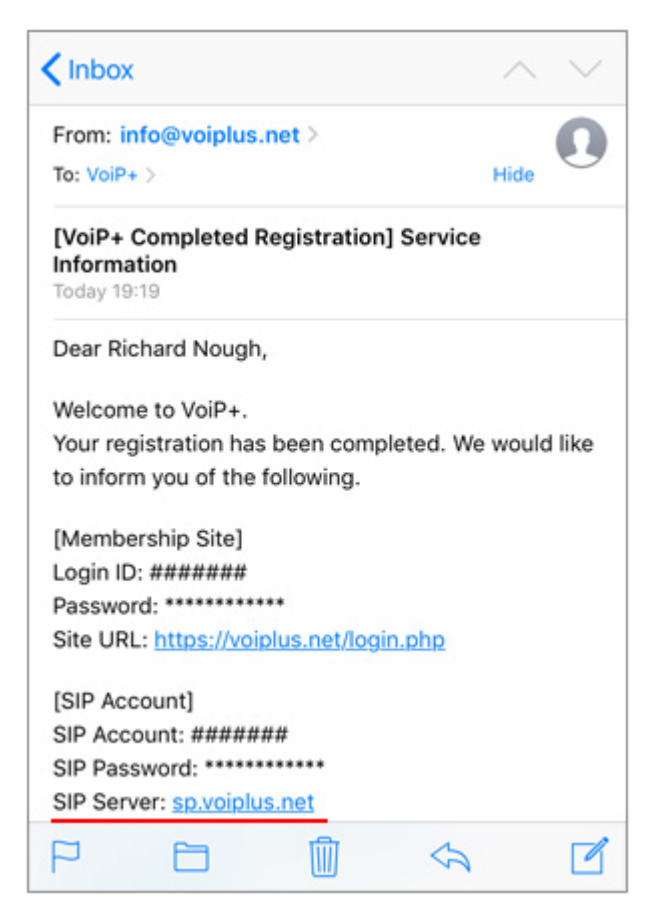

2-15. Please paste or enter the SIP Server into "**SIP Server**".

It is all characters.

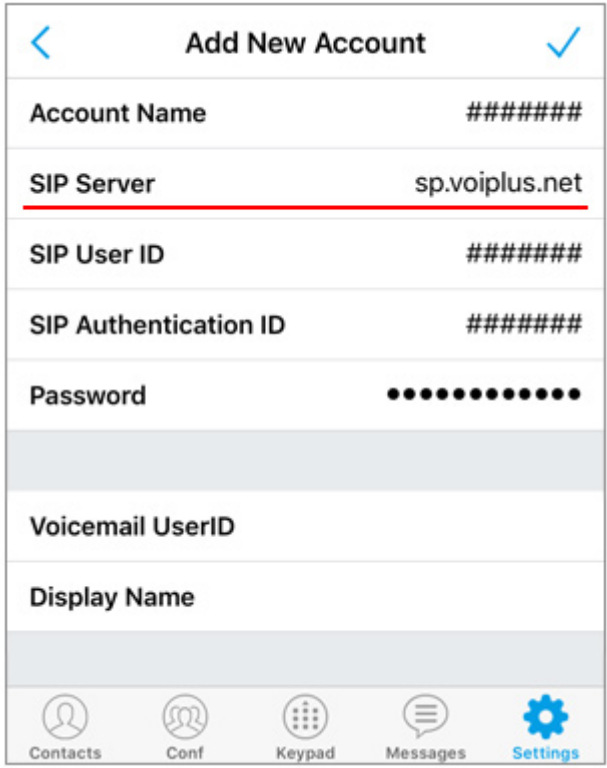

2-16. Finally please tap the check mark in the upper right. Please remember that if you forget this you will not be saved. If you forget it, please redo from account name setting.

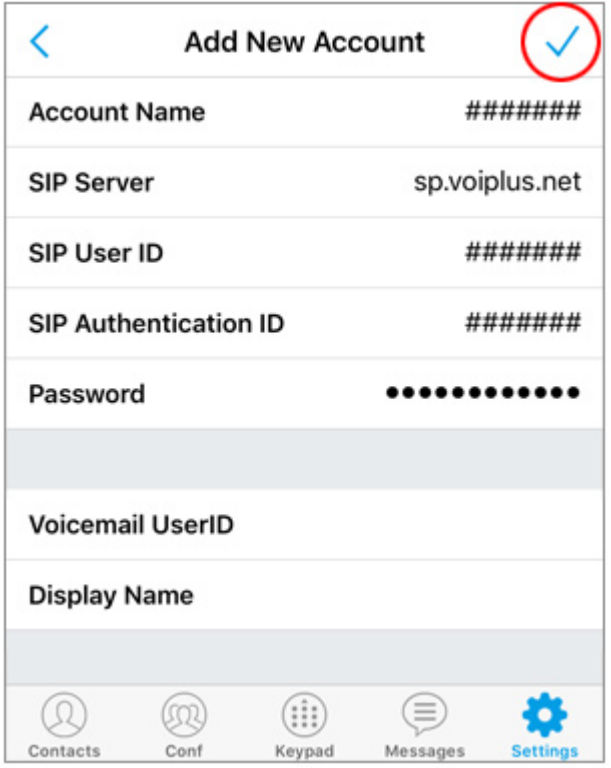

2-17. Now, the basic configuration is over.

As in the image, if green on the top right human's mark is on, the connection is complete.

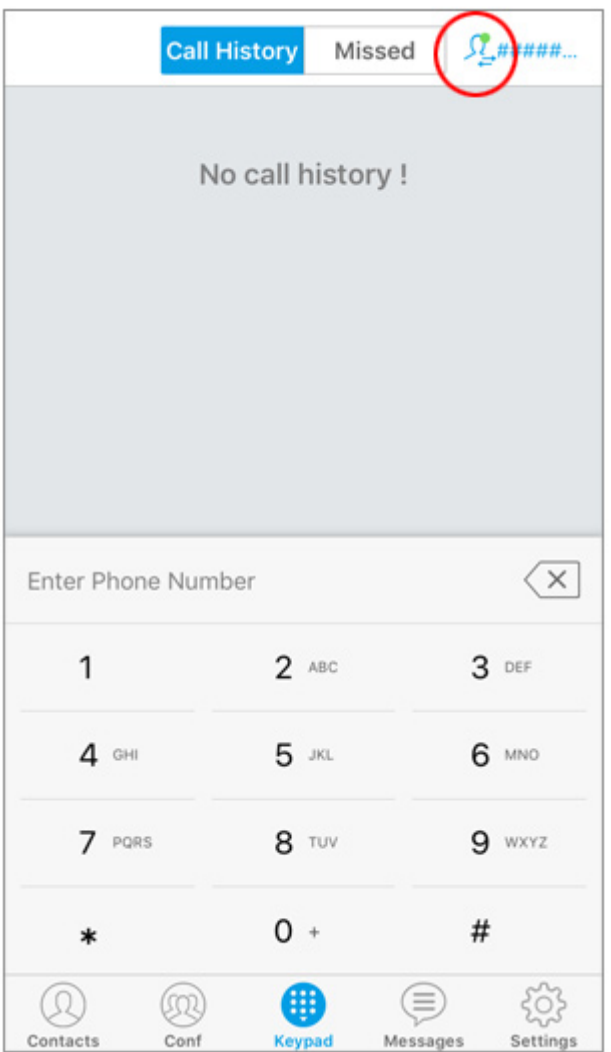

2-18. When using it with 3G, 4G (LTE) other than WiFi connection,

please open "**Advanced Settings**" from "**Settings**" at the bottom right of the screen and turn **off** "**WiFi Only**".

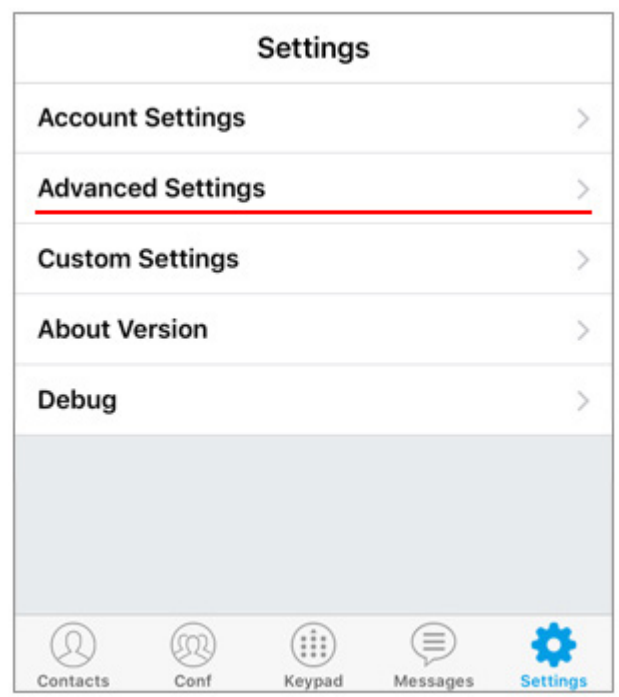

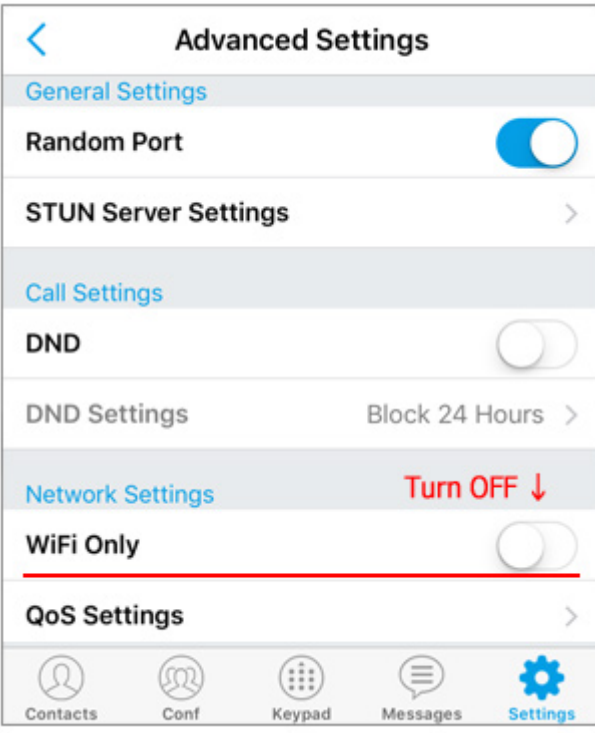

### **3.Information**

For call to Japan, you can enter from the area code.

For international calls, dialed by 002, country code, area code excluding the first zero, local number.

Older than iphone5, may be disconnected when you switch the network to WiFi. In that case, if you log in as a member on the website and turn on "**Regist Alert**", you will be notified by e-mail at disconnection.

In the case of prepaid, If the deposit balance becomes less than zero it will be automatically stopped and no more money will be taken. Please use it with confidence.

Thank you for using VoiP+.